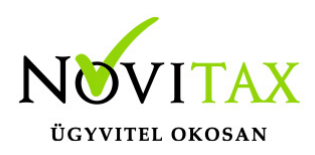

### **TAXA 2022. évi 23.01-s verzió**

### **Érvényességi dátumok**

Demó verzió érvényessége: **2022.02.28**. Regisztrált verzió érvényessége könyvelő programok: **2022.03.31.** Regisztrált verzió érvényessége bérszámfejtő program: **2022.04.15.** Regisztrált verzió érvényessége számlázó programok: **Nincs időkorlát** Program verzió érvényessége: **2022.04.21.**

#### Programrendelés 2022. évre

Szeretnénk megkímélni Önöket attól, hogy a programátvételi lapot esetleg feleslegesen kitöltsék és visszajuttassák részünkre. Ezért a programhasználati szándékukat folyamatosnak tekintjük, amelyet nem tör meg az évváltás. 2022. évre vonatkozóan tehát csak akkor kell programátvételi lapot kitölteni, ha az előző évhez képest változnak a programhasználat feltételei, esetleg a programot rendelő cég adataiban van változás, vagy az előző években még nem használtak NOVITAX programot.

A honlapon kitöltött programátvételi lapok adatai azonnal bekerülnek szerződés nyilvántartásunkba, ezért kérjük, hogy lehetőleg a honlapon közöljék megváltozott programhasználati szándékukat.

#### **Programregisztráció**

Ahogy azt már megszokhatták, a honlapunkról valamennyi programunk, így a 2022. évi is csak demo verzióban tölthető le. A demo verzió 2022. január és február keltezésű bizonylatokat fogad el. A feldolgozási határidő meghosszabbításához tehát a 2022. évi programokat is regisztráltatni kell, a regisztráció feltétele az esedékes programhasználati díjak megfizetése.

A regisztrációs eljárás részletes leírását az alábbi bejegyzésben találják:

[Regisztráció!](https://tudastar.novitax.hu/wintax-programok-online-regisztralasa/)

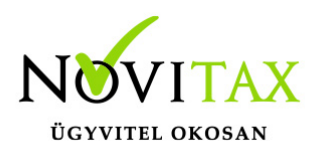

### **TAXA 2022. évi 23.01-s verzió legfontosabb változásai**

- 464 jogcím szocho a nyitásnál
- Kata bevételi nyilvántartás: magánszemélyek rögzítése
- Aktív a TFEILH bevallás
- Aktív a bérfeladás
- Áfa bevallás, A60 aktív
- 01 bevallás aktív
- 22NYHIPA aktív
- Alanyi adómentesség kezelésének változása
- Támogatások kezelésének változása
- Jogcím változások
- Új adózási módok
- Átalányadózás
- 239 jogcím megszűnése
- TXT beolvasás
- Adatbázis mentés

### **464 jogcím szocho a nyitásnál**

A 2021-ben előírásra került szocho 2022-re az alábbi helyre nyílik.

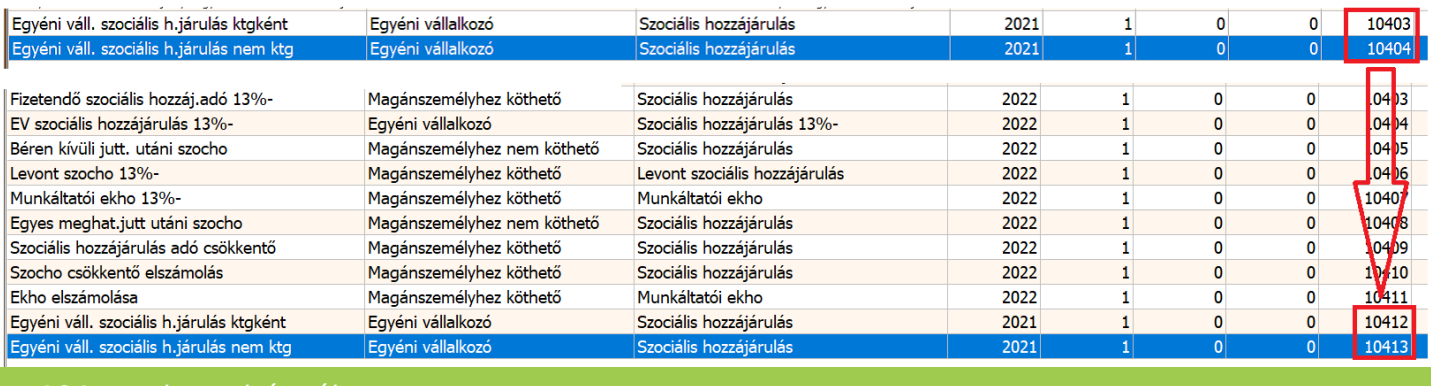

#### 464 szocho nyitásnál

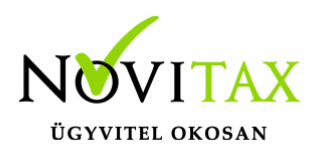

Befizetés 320 jogcímen történik a szochonak továbbra is.

#### **Kata bevételi nyilvántartás: magánszemélyek rögzítése**

Ha a partnernél a "Partner jelleg MA- magánszemély", akkor a partnerre rögzített pénzügyileg rendezett bevételekre nem számítódik a 40% adó.

Ha például egy olyan partnerre rögzítik a felhasználók az összes pénztáras bevételt akinél a partner jelleg MA-ra van állítva, akkor a 3 millió bevétel meghaladása után sem kerül a 40% adó felszámításra.

[Kisadózó vállalkozásokról bővebben!](https://tudastar.novitax.hu/kisadozo-vallalkozasok-2021-tol-az-egyszeres-konyvviteli-programban/)

#### **Aktív a TFEJLH bevallás**

[Bővebben!](https://tudastar.novitax.hu/turizmusfejlesztesi-hozzajarulas-az-egyszeres-konyvviteli-programban/)

#### **Aktív a bérfeladás**

A bérfeladásnál és az adók befizetésénél ismét aktív az F3 Bérfeladás.

[Bérfeladásról bővebben!](https://tudastar.novitax.hu/berfeladas-es-jarulek-es-adobefizetesek-konyvelese-az-egyszeres-konyvviteli-programban/)

### **Áfa bevallás, A60 aktív**

Ismét aktív bevallások.

### **01 bevallás aktív**

[Bővebben!](https://tudastar.novitax.hu/01-bevallas-az-egyszeres-konyvviteli-programban-2/)

#### **22NYHIPA aktív**

A menüpont aktív.

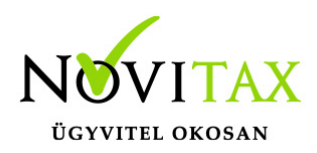

#### **Alanyi adómentesség kezelésének változása**

2022-től az alanyi adómentesség átlépését a program nem számolja!

Kérjük a felhasználókat a rögzítés megkezdése előtt az alábbi leírást tanulmányozzák!

[Bővebben!](https://tudastar.novitax.hu/alanyi-adomentesseg-taxa-ban-2022-evtol/)

#### **Támogatások kezelésének változása**

A támogatásokhoz több jogcím volt 2021-ig a jogcím törzsben.

2022-től változás az, hogy kétféle támogatás jogcím található a jogcímtörzsbe.

A 109 Adóköteles támogatások és a 165 Nem adóköteles támogatások.

Mind a kettő folyószámlás.

Ha a felhasználó eldönti a támogatásról, hogy adóköteles akkor tudja a 109 jogcímre rögzíteni. Ha nem adóköteles támogatásról van szó, akkor a 165 jogcímet használhatja.

Természetesen ha több adóköteles vagy mentes támogatást kap a vállalkozás és a felhasználó részletesebben szeretné nyilvántartani, akkor használhat dimenziókat (költséghely, munkaszám) vagy a jogcímeket alábonthatja.

A 488 jogcím törlésre került. (Pénzforgalmi hely értéke nő és a Tartozás növekedés rovatokat érintette.) A felhasználó a 489, 490 jogcímeken szintén rögzíthet Tartozás növekedéseket. A jogcímeket alábonthatja továbbra is.

### **Jogcímváltozások**

## [www.novitax.hu](http://www.novitax.hu)

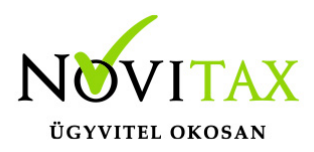

Változtak az alábbi jogcímek:

253 Postaköltség: a teljes áfa rögzítési felület bekerül a jogcímhez.

265 8 Fizetett jutalék (magánszemélynek) új elnevezése: Fizetett jutalék

265 9 Telefon, telex, telefax, internet díja új elnevezése: Telefon, internet költség

266 Bérleti díj nem magánszemélynek új elnevezése: Bérleti díj

270 4 Szakértői díj (nem magánszemély) új elnevezése: Szakértői díj

281 Göngyöleg beszerzés (nem betétdíjas) új elnevezése: Göngyöleg beszerzés

314 3 Illetékek (nem adók módjára) új elnevezése: Illetékek

316 Biztosítási díj 2022-tól a teljes áfás rögzítés lehetséges. A 2021. évi nyitott számlák Adómentes, közérdekű áfa kódra nyílnak át vagy áfa körön kívülire a 2021. évi rögzítéstől függően.

206 Egyéb rendkívüli bevételek új elnevezése: Egyéb adóköteles bevétel

(Folyószámlás és a teljes áfás rögzítés lehetséges)

187 Egyéb pénzügyi műv. bevétele új elnevezése: Pénzügyi műveletek bevétele

(Folyószámlás és a teljes áfás rögzítés lehetséges)

338 Egyéb pénzügyi műv. ráfordítása új elnevezése: Pénzügyi műveletek ráfordítása

(Folyószámlás és a teljes áfás rögzítés lehetséges)

### [www.novitax.hu](http://www.novitax.hu)

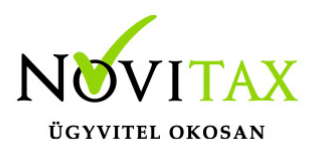

270 Egyéb áfá-s költségek új elnevezése: Egyéb termelési, kezelési ktg.

366 Egyéb ráfordítás jogcím folyószámlás és a teljes áfás rögzítése lehetséges 2022-től.

109 Ellenértékbe beszám. támogatás új elnevezése: Adóköteles támogatások

165 Fel nem használt támogatás új elnevezése: Nem adóköteles támogatások

#### **Az alábbi jogcímek törlésre kerültek:**

271 2 Ügyvédi költség tárgyi mentes. A 2021. évi nyitott számlák a 270 5 jogcímre és Adómentes, közérdekű áfa kódra nyílnak át.

155 Egyéb nem adóköteles bev. (fsz)

A 2021. évi nyitott számlák áfakörön kívüli kódra nyílnak át a 168 jogcímre.

462 Nem váll. tev. köt. kiad (fsz)

A 2021. évi nyitott számlák áfakörön kívüli kódra nyílnak át a 463 jogcímre.

136 Egyéb kap vissza nem tér. tám.

137 Kapott egyéb támogatás

143 Terület alapú kapott támogatás

144 Ktgre kap. vissza nem tér tám

488 Vissza nem tér. támogatás

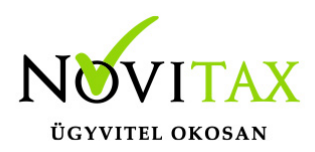

239 jogcím a TAXA programban a 489-re nyílik TAXTA esetében a 236 10-re.

(2021. évi programban az ellenőrzés üzenetet ad, hogy rendezze a felhasználó, ne legyen nyitott tétele a jogcímen.)

Mivel a jogcím lényege a levonható áfa könyvelése volt a TAXA-ban, így a felhasználó levonható áfát továbbra is tud könyvelni a 455 jogcímre.

A TAXTA programban a nettó érték az anyag, áru rovatba a levonásba helyezhető áfa a Levonható áfa rovatba került rögzítésre. Ez a felhasználók rögzíthetik a 236 10 jogcímre a továbbiakban 2022-től.

#### **Új adózási módok**

Az egyszeres program kezeli az egyéni vállalkozók jövedelme után az adózást illetve a katás adózást. Ebben az esetben kérjük a 1- VSZJA Jövedelem után állítását az adózási módnál.

Kezeli továbbá az egyéni vállalkozói átalányokat. (3db kulcs!)

Adózási módnál 4, 7 és G beállítás.

Csak az őstermelőknek számítja az őstermelői átalányt. (10%)

Adózási módnál F beállítás.

A TAXTA az egyéb szervezetek társasági adóját kezeli.

Adózási módnál E beállítás.

A fentiek alapján 2022-től az alábbi lehetőségek állíthatóak az adózási módnál.

## [www.novitax.hu](http://www.novitax.hu)

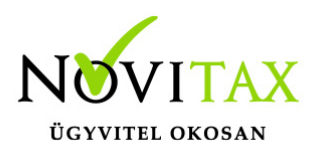

- VSZJA jövedelem után
- Egyéni v. átalány 20%
- Egyéni v. átalány 60%
- Társasági adó
- Őstermelői átalány 10%
- Egyéni v. átalány 10%

Javasoljuk már 2021-ben is a Könyvvezetés, adózás fülön az "Adózási mód a köv. évtől" helyes beállítását. Nyitáskor kérjük ellenőrizzék, hogy a tárgyévi "Adózási mód" helyes-e.

### **Átalányadózás**

Jogszabályi változások miatt (adómértékek) az Adóelőleg lista már az új szabályok szerint számolja az átalányadózók adóját. Illetve az Adószámlára is az új számítás alapján kerülnek rá az adók.

Az őstermelőknek az adóelőleg számítódik, de nem kerül rá az adószámla listára.

[Őstermelőkről bővebben!](https://tudastar.novitax.hu/ostermelok-rogzitesenek-lehetosegei-az-egyszeres-konyvviteli-programban-2021-tol/)

#### **239 jogcím megszűnése**

A 2021. évi programban az ellenőrzés jelzi, ha a jogcímen nyitott tétel található. Kérjük a felhasználókat rendezzék.

239 jogcím a TAXA programban a 489-re nyílik TAXTA esetében a 236 10-re.

Az üzemanyagok és áfájukról a Tudástárban további leírás található!

[Bővebben!](https://tudastar.novitax.hu/uzemanyag-vasarlas-felhasznalas-az-egyszeres-konyvvitelben-2/)

#### **TXT beolvasás**

Mivel a számlák a Feladási modulon belül több helyről is beolvashatóak, így 2022-től a Feladási

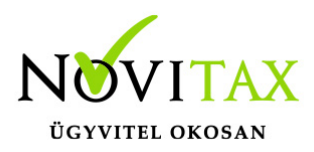

modul/Bizonylatok beolvasása külső fájlból menüpontban "Beolvasás txt fájlból" lehetőség nem támogatott. Fejlesztés a továbbiakban nem fog történni txt beolvasás tekintetében.

#### **Adatbázis mentés**

[Bővebben!](https://tudastar.novitax.hu/adatok-mentese/)

### **Egyéb fontos információk:**

#### Jogcímek utólagos nyitása:

Törzsadatok/Saját jogcímek menüpontban nem a megfelelő jogcímek találhatók. Esetleg a nyitás hibaüzenetet ad, hogy a nyitott számlákat nem tudja megnyitni, mert hiányoznak jogcímek.

Honlapunkon a Tudástárban az Egyszeres könyvvitel alatt bővebb leírás található.

<https://tudastar.novitax.hu/jogcimek-utolagos-nyitasa-az-egyszeres-konyvvitelben/>

Pénzforgalmi áfából ki- és belépés:

Kérjük, aki ki vagy belép a pénzforgalmi áfá-ba a nyitó és elő évi záró bizonylatait ellenőrizze, és a jogszabálynak megfelelően rendezze az előző év utolsó és a tárgyév első áfa bevallásában! Előző évben beállítandó a könyvvezetés/adózás fülön a következő évi adózás.

Menükezelővel kapcsolatos beállítások:

A TAXA-ban leggyakrabban könyvelt adózási módok példákkal, előző évi zárásra és tárgyévi nyitásra való tekintettel:

2021-ben a záráskor megadható az "Adózási mód a köv. évtől". Beállítása fontos a pontos nyitás miatt. De ha a felhasználó 2021-ben elmulasztotta, akkor a nyitás során még korrigálhat.

Következő évi adózási formák:

Vállalkozói személyi jövedelemadó

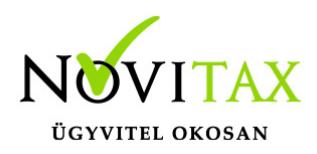

- Egyéni v. átalány 20% v. 60% v. 10%
- Őstermelői átalány 10%
- Kisadózó tételes adó (társaságoknak!)
- Társasági adó (TAXTA egyéb szervezet esetében)

Ezekben az esetekben a program 2022. évre is az egyszeres könyvviteli programot nyitja meg.

Ha a társaság 2021-ben társasági adóval vagy kivával adózott és 2022-re katát választ, akkor 2022-től a Win-Tax rendszer TAXA programja fogja a kata bevételi nyilvántartást vezetni.

2022-től is fontos a menükezelőben a Könyvvezetés, adózás fülön az adatokat pontosan beállítani!!!

A felhasználónak a gépi nyitásnál ellenőriznie kell, hogy ezek az adatok a választott adózási módjának megfelelően lettek-e átnyitva.

Ami idén is nagy figyelmet igényel a katás vállalkozás kezelése a TAXA-ban.

Lényeges, hogy a "Kisadózó tételes adó belépés" dátuma ki legyen töltve.

A vállalkozás év közben is beléphet és kiléphet, de ezekben az esetekben a be – és kilépés dátumát pontosan kell tölteni illetve meg kell adni a kata kilépés okát.

Lehet olyan vállalkozás is, aki tárgyévben szja-sként indul, majd belép és kilép a katába/ból és visszalép a szja alá.

Ahhoz hogy az 53 bevallásán az adatok helyesen kerüljenek kitöltésre fontos a dátumok pontos rögzítése. A katás időszak pontos meghatározása még azért is fontos, hogy a "Kata bevételi nyilvántartásra" csak a katás időszak bevételei kerüljenek rá, és a 12 millió forint időarányosan mint határ pontosan számítódjon és a 40%-os + adó megfelelő adóalapra számítódjon fel.

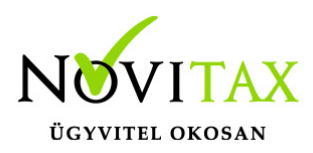

### **A program elindítása**

A programot telepítő rendszer a telepítés során létrehozza a programrendszert elindító parancsikont, amelyből a program indítható. A program elindítása után ajánlatos kitölteni a felhasználói adatokat, valamint áttekinteni a program alapbeállításait. A Win-Tax rendszer részei a következők: menükezelő, a számlázó, pénzügyi, és készlet-nyilvántartási, a kettős könyvviteli, az egyszeres könyvviteli, a bérszámfejtő, és az útnyilvántartó modul.

A program sikeres telepítése, és első elindítása után jelenik meg a most látható kiegészítő dokumentáció, amely az "Információk/Új verzió információ" menüpontban bármikor megjeleníthető, nyomtatható.

Az új könyvelési év első változata átmenti az előző évi programbeállításokat (kezelés, nyomtató, mentések száma, helye stb.), a program használatba vétele előtt azonban javasoljuk azokat áttekinteni.

### **Gépi nyitás**

A gépi nyitás elindítása előtt az előző évi állományon javasoljuk az összes ellenőrzési funkció lefuttatását és az esetleges hibák javítását. A nyitás csak hibátlan állomány esetén lesz sikeres.

Gépi nyitás kezdeményezése a menükezelőben

A rendszer integráltságából következően az egyik évről a másik évre történő átnyitást a menükezelőben kell kezdeni a "Cégadatok – Cégek – Nyitás (előző évből)" funkcióval. A funkció első elindítását követően (amikor még a nyitandó cég még nem szerepel az aktuális évben) a program átnyitja a cégadatokat, a következők szerint:

A menükezelő gépi nyitás funkciójának elindítása után megjelennek az előző évben könyvelt vállalkozások, amelyekből ki kell választani a nyitandó céget (az aktuális cégen nyomott Enter).

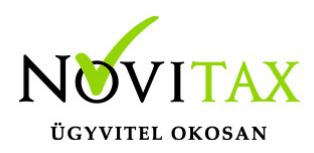

A Cégadatokat ellenőrizni kell!

A cégadatok nyitásakor az adózási formák miatt figyelni kell a cégformát, vállalkozási formát és az adózási módot, az egyéb adózással kapcsolatos beállításokat.

(Pld: katás társaságok és vállalkozások beállításai, pénzforgalmi áfa, alanyi mentesség, …)

#### **Figyelem!**

Hibás nyitás esetén a forgalmazó sem tudja a nyitási módosításokat változtatni! Hibás nyitás esetén a céget újra kell nyitni és könyvelni.

Az előző könyvelési év adatai alapján a program bejelöli a nyitható modulok adatállományait, amelyek egyszeres könyvvitel esetén általában a TAXA, és a BÉR programok. A képernyőből való továbblépés után a menükezelő egymás után elindítja a bejelölt programokat (a bérszámfejtő és az egyszeres könyvviteli programokat), a nyitás további lépései az egyes programok dokumentációjában találhatók.

### **Könyvelési jogcímek nyitása**

A program külön kérdés nélkül átnyitja a nyitandó céghez rendelt, és a saját jogcímeket is tartalmazó könyvelési jogcímállományt. A 2020. évi verzióban az átnyitott jogcím állomány a "Törzsadatok/Saját jogcím" menüpontban módosítható, vagy a menükezelő cégadatok "Cégadatok/Törzsbeállítások" menüpontjában más jogcímállomány rendelhető a céghez.

A menükezelő a cégadatok, és a közös törzsállományok átnyitása után elindítja a TAXA program gépi nyitás funkcióját. A TAXA program, igazodva a könyvelés menetéhez, a nyitást több lépésben teszi lehetővé:

Folyószámlás adatok:

Bejelölése esetén a program átnyitja az összes törzs-állományt (partnerek, munkaszámok, stb.) és a kiegyenlítetlen folyószámlás (szállítói/vevői) és elszámolási (előlegek, hitelek stb.) bizonylatokat. A program a folyószámla adatok nyitása előtt átnyitja az összes törzsállományt is (partnerek, bankok, pénztárak, árutörzs stb.).

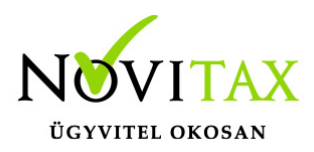

Eszközök:

Az eszközök utólagos nyitásához a gépi nyitásból csak az eszköznyitást kell választani.

A géppel nyitott eszköz adatok megtekinthetők, szüksége esetén módosíthatók a "Nyitás / Eszközök" menüpontban (lásd eszközök kézi nyitása). Az eszközök megnyitás után, a nyitó eszköz adatok törlése után újranyithatók a "Nyitó adatok törlése, újra nyitása" menüpontban.

Naplófőkönyv (nyitó sor) gépi nyitása A naplófőkönyv géppel csak az "Évzárás" után nyitható.

Az analitikán is szereplő nyitó sorokat (pl. előlegek, kölcsönök) a program az analitikából nyitja a nyitó sorba (azt kézzel megadni nem lehet). Ez azt is jelenti, hogy a nyitó soron (a kézi nyitásnál sem) nem találhatók meg az "Egyéb követelés", "Egyéb tartozás" mezők, az arra a mezőkre nyitandó értékeket az "Elszámolások" alatt található hasonló nevű jogcímekre a "Könyvelés" -"Analitikák" - "Folyószámla" menüpontban kell rögzíteni. A program ezen rovatokat tehát a nyitó folyószámla analitikáról gyűjti be a naplófőkönyv nyitó sorába.

Ezzel összefüggően, a nyitó sor képernyőn szerepel a "B/P átvezetés", amely mezőbe az "úton levő" pénzt kell rögzíteni. Az egyik számláról ( Pl. a pénztárból) kikerült, de a másik pénzforgalmi helyre még nem érkezett meg az összeg az év zárásakor.

A géppel nyitott naplófőkönyv, megtekinthető, és szükség esetén módosítható a "Nyitás/Naplófőkönyv" menüpontban (lásd naplófőkönyv kézi nyitása menüpontot). A nyitó adatok törlésük után újranyithatók a "Nyitó adatok törlése, újra nyitása" menüpontban.

Társasház:

A társasházi adatok csak egyszer nyithatók. Újranyitás nem javasolt!

### **Mérleg, Eredmény:**

TAXTA használata esetén a Mérleg és Eredménykimutatás adatainak nyitása automatikusan

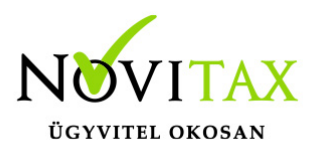

történik, törléssel újranyitható.

Gépi nyitás a menükezelőben, ha már a vállalkozás az aktuális könyvelési évben már meg van nyitva (pld. TAXA modulnál)

Amennyiben az előző gépi nyitás alkalmával a cégadatok és folyószámla lett átnyitva, már nem kell a menükezelőben újra elindítani a "Gépi nyitás (előző évből)" funkciót, a nyitás e nélkül is folytatható. Nyitás a már átnyitott adatok törlése után újrakezdhető a TAXA program "Nyitó adatok törlése, újranyitása" menüpontban.

### **A vállalkozás teljes újranyitása**

Ebben a fázisban is van lehetőség a vállalkozás újra nyitásához, ehhez a menükezelőben ismét el kell indítani a gépi nyitást az előző évről, képernyő alján látható "A már meglévő adatok megtartja" kérdés bejelölését meg kell szüntetni.

#### Figyelem!

A teljes újranyitás nem csak a nyitó, hanem a könyvelési évben könyvelt adatok elvesztésével is jár, ezért azt csak az adatok mentése után indokolt esetben javasoljuk.

### **Kézi nyitás a TAXA programmal**

Az előző évi könyvelési adatok kézi nyitására csak a program használatba vételekor, vagy új cég nyitásakor van szükség.

A pénzforgalmi helyek (pénztárak, bankok) nyitása

A gépi nyitáskor a menükezelő megnyitja az előző évi záró egyenlegekkel a bankokat, pénztárakat. Új cég nyitásakor a program nyit egy bankot, és egy pénztárat, amely pénzforgalmi helyek adatait az évközi könyvelés megkezdése előtt a "Törzsadatok / Bankszámlák / Pénztárak" menüpontban lehet módosítani, a nyitó értékeket rögzíteni, és további pénztárakat,

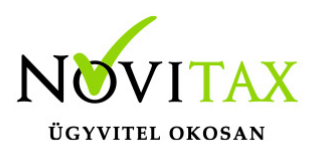

bankszámlákat rögzíteni.

A pénzforgalmi hely adatokat évközben bármikor lehet módosítani, bármikor lehet új pénzforgalmi helyeket rögzíteni, a pénzforgalmi hely nyitó értékének módosítása után javasoljuk a "Szerviz" menüpontban az "Ellenőrzés" futtatását.

Folyószámla kézi nyitása

A nyitott szállítókat, vevőket, előlegeket, kölcsönöket a "Nyitás / Folyószámla" menüpontban, az évközi bizonylatok rögzítéséhez hasonlóan, a következő eltérésekkel kell rögzíteni:

Pénzforgalmi helyként csak bank adható meg.

Csak a folyószámlás jogcímek használhatók.

A részkiegyenlített számlákat, előlegeket egyenlegben kell nyitni.

Eszköz adatok kézi nyitása

A könyvelési év előtt a vállalkozás tulajdonában levő eszközök adatait a "Nyitás / Eszközök" menüpontban kell rögzíteni. A kezelőnek kézzel kell kitöltenie a bekerülési értéket, aktiválást, elszámolt écs-t, azaz az eszköz az eszközök nettó értékét.

Naplófőkönyv kézi nyitása

A naplófőkönyv az előző év naplófőkönyv záró sorai, és az adófolyószámla alapján a "Nyitás / Naplófőkönyv" menüpontban nyithatók.

A nyitó adatok rögzítő képernyőire a fülecskékre való kattintással léphetünk rá.

– Magánszemélyhez köthető kötelezettségek, tartozások;

– Az egyéni vállalkozó kötelezettségei, tartozásai;

## [www.novitax.hu](http://www.novitax.hu)

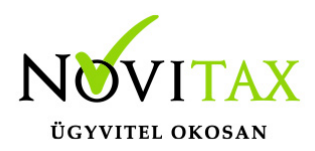

– Magánszemélyhez nem köthető kötelezettségek tartozások;

– Magánnyugdíj pénztári kötelezettségek, tartozások.

Bármely csoportra lépve, egysoros, üres adatfelviteli képernyő jelenik meg, az első esetben üresen, ha már vannak rögzített adatok, akkor a sorokban azok láthatók. Új nyitó adat rögzítése az "Ins" billentyűvel kezdeményezhető. Bármely sor törölhető a "Del" billentyűvel, az aktuális soron nyomott "Enter" után a sorban levő összeg átírható.

A "Ins" megnyomása után a képernyőn megjelennek a kiválasztott csoporthoz tartozó nyitó adatok nevei (Pl. a "Magánszemélyhez köthető"csoport esetén a "Munkáltatói szja, kifizetői szja, stb.). A nyitó adat az aktuális soron nyomott "Enter" után rögzíthető (Pl. a munkáltatói szja soron nyomott enter után pozitív számként beírható az szja tartozás (fizetendő szja), negatív számként az szja követelés (visszaigényelhető szja)). A nyitó érték beírása, és az F9 billentyűvel való tárolása után a képernyőn ismét a csoporthoz tartozó nyitó adatok jelennek meg, lehet folytatni a nyitó adatok rögzítését.

A nyitó adatok könnyebb rögzítése érdekében a képernyőn megjelenő, az adott csoporthoz tartózó nyitó adatok a következők szerint rendezhetők sorba:

A nyitó adatok neve

Az adatok rögzítési sorrendje

Tematikai csoportosítás (Besorolás, Pl. szja, nyugdíjjárulék stb.).

A nyitó adatok rögzítése a rögzíthető adatokat megjelenítő képernyőn nyomott "Esc" billentyűvel bármikor félbehagyható, befejezhető. Az "Esc" megnyomása után a program visszatér a nyitó adatok soros megjelenítéséhez, így a kezelő áttekintheti az eddig rögzített adatokat.

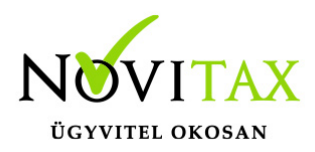

F4 a nyitó adatok egy képernyős elrendezése

Az áttekintést segítheti az ezen a képernyőn nyomott "F4"-es billentyű, amely után a program a nyitó adatokat egy képernyőre rendezve jeleníti meg.

A nyitó adatok rögzítése, az eddig rögzített adatokat megjelenítő képernyőn az "F9" megnyomásával fejezhető be, vagy hagyható félbe. A rögzített nyitó adatok a későbbiekben, az itt leírt módon bármikor javíthatók, illetve a rögzítés folytatható. A nyitó adatokban történt módosítás után javasoljuk a "Szerviz" menüpontban található "Ellenőrzés" futtatását.

Társasház kézi nyitása A Társasház kezelés menüpontban lehetséges. Bővebb leírás a Súgóban, Felhasználói kézikönyvben.

Mérleg, Eredménykimutatás kézi nyitása Az értékeket ezer forintban kell megadni, illetve tölthető a Helyesbítés oszlop.

### **Nyitással kapcsolatos fontos információk**

<https://tudastar.novitax.hu/egyszeres-konyvviteli-program-nyitasa/>

<https://tudastar.novitax.hu/jogcimek-utolagos-nyitasa-az-egyszeres-konyvvitelben/>

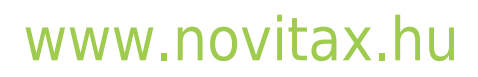